## 山东省残疾人服务网 单位信息绑定操作手册

**说明:本操作是在完成用户个人注册后进行。个人用户注册使用手册 下载,请登录山东省残疾人服务网** <http://service.sddpf.org.cn/> , **点击屏幕右下角浮动窗口的个人注册帮助文件下载,如图**

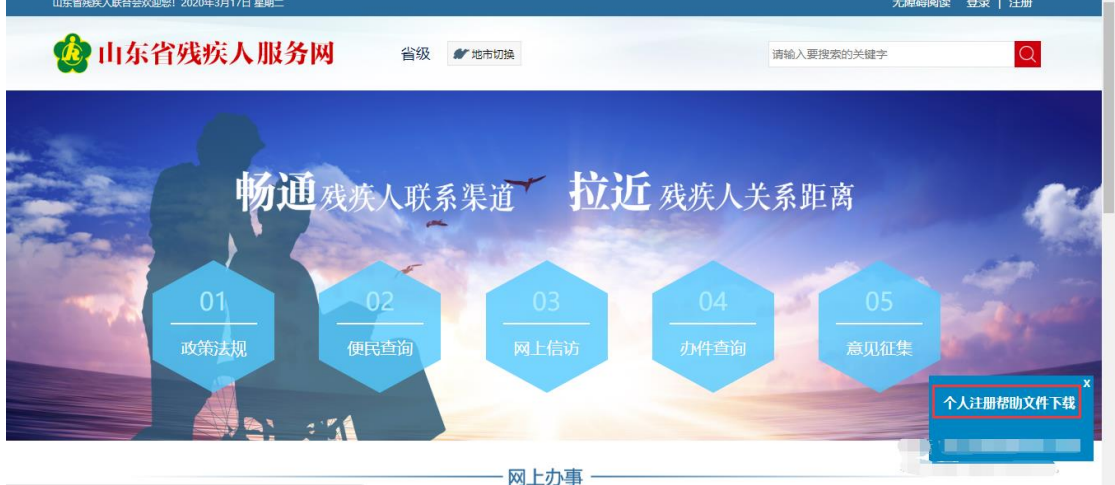

## **单位信息绑定**

1、 登录山东省残疾人服务网 (<http://service.sddpf.org.cn/>) 点击屏幕右 上角登录按钮,如下图

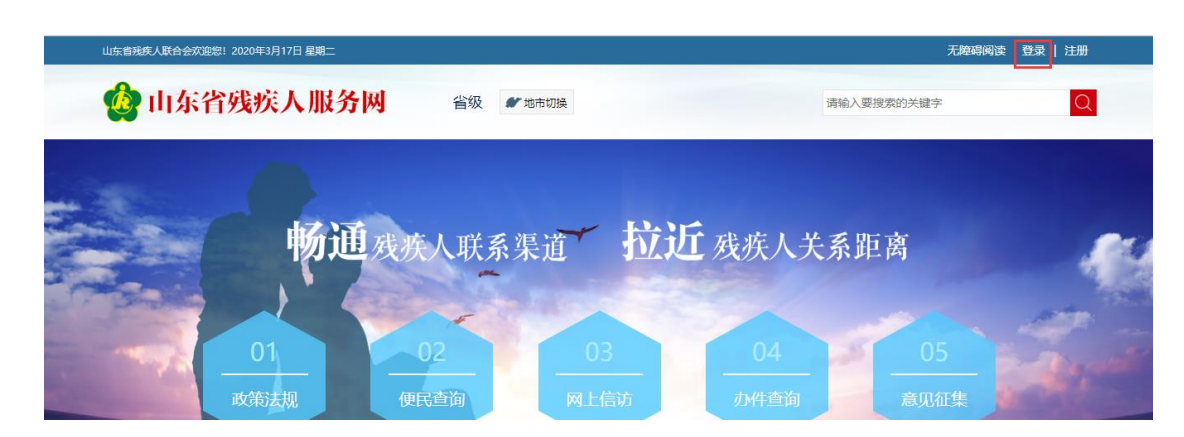

2、 选择个人登录标签,输入手机号或身份证号和密码后登录,如 图

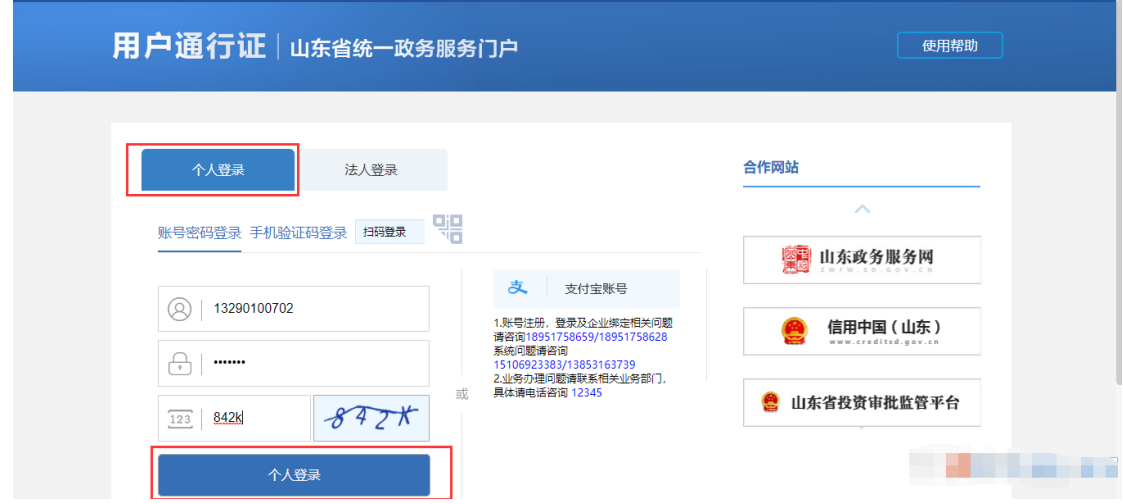

3、 登录成功后,会看到山东省残疾人服务网右上角显示登录人的姓

名,以及个人中心栏目,表示登录成功,如图

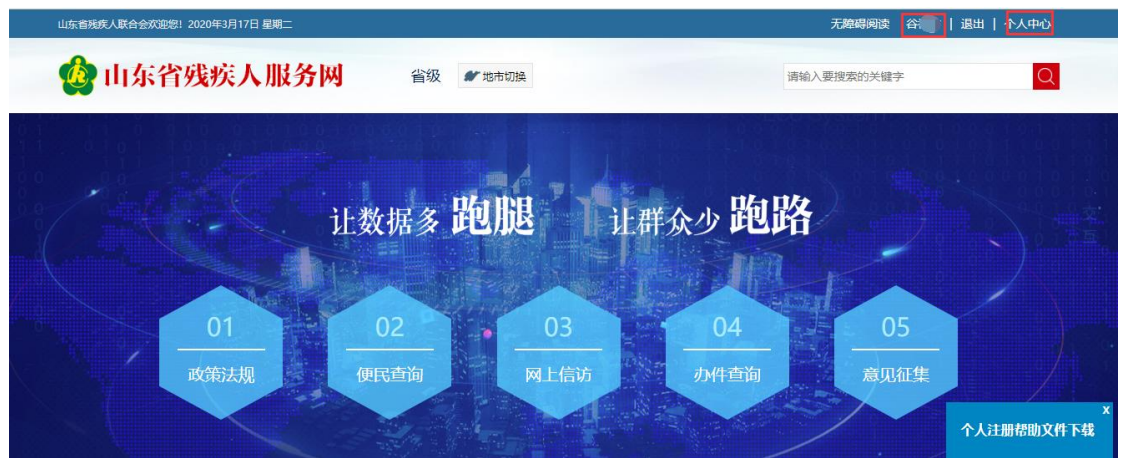

4、 点击个人中心,打开个人中心页面,选择单位绑定进行单位信息

绑定,如图

| 当前位置 山东省残疾人公共服务网 - 个人中心<br>$\bigoplus$    |                          |     |                   |  |      |                   |
|-------------------------------------------|--------------------------|-----|-------------------|--|------|-------------------|
| ,欢迎您<br>谷                                 | 我可能需要的服务<br>新办证<br>新办证业务 |     | 康复服务<br>申请手术、功能训练 |  |      | 辅具申请<br>申请辅助器具适配及 |
| 我的信息<br>Ω<br>$\overline{d}$<br>My message |                          |     |                   |  |      | 编辑                |
| 我的办件<br>팂.<br>My office                   | 姓名                       | 谷福广 | 性别                |  | 身份证号 | 3701              |
| 我的证照<br>23<br>My license                  | 出生日期                     |     | 民族                |  | 手机   |                   |
| 单位绑定<br>23<br>My company                  | 残疾类别                     |     | 残疾等级              |  | 固定电话 | 1325              |
|                                           | 居住地                      |     |                   |  |      |                   |

5、 点击单位绑定,打开单位绑定信息页面,如图

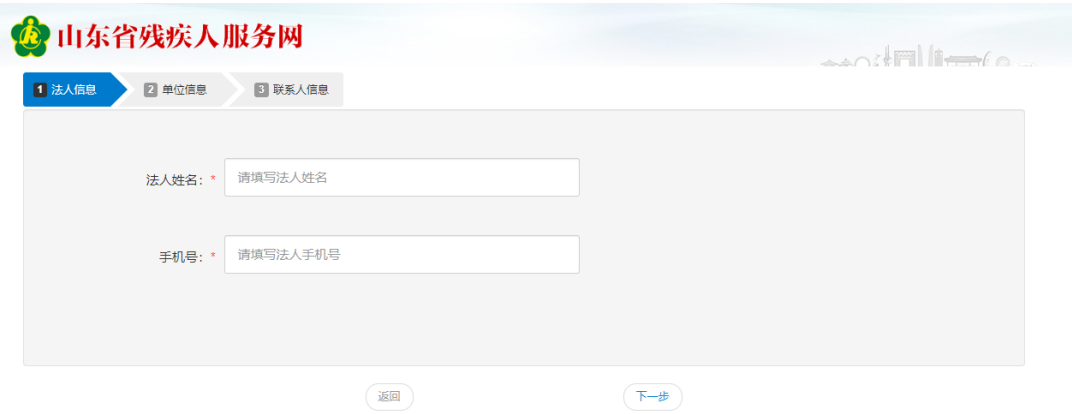

法人信息包括法人姓名和法人手机号,必填。下一步是填写单

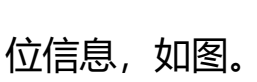

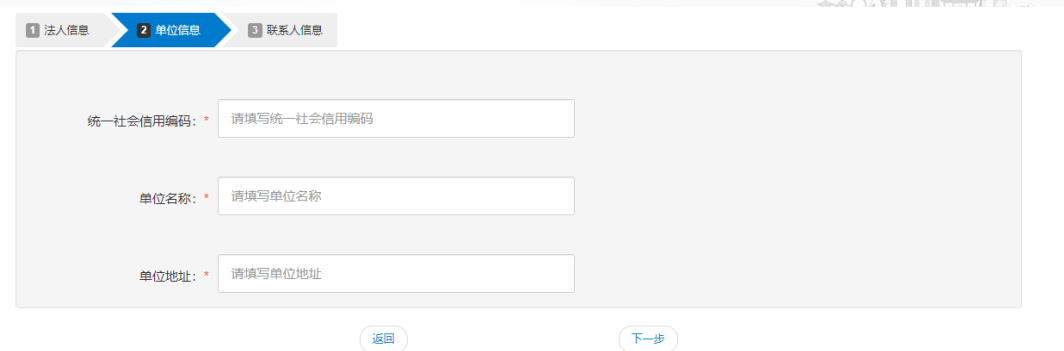

单位信息包括统一社会信用编码,单位名称和单位地址信息,

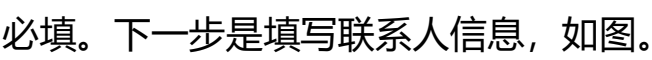

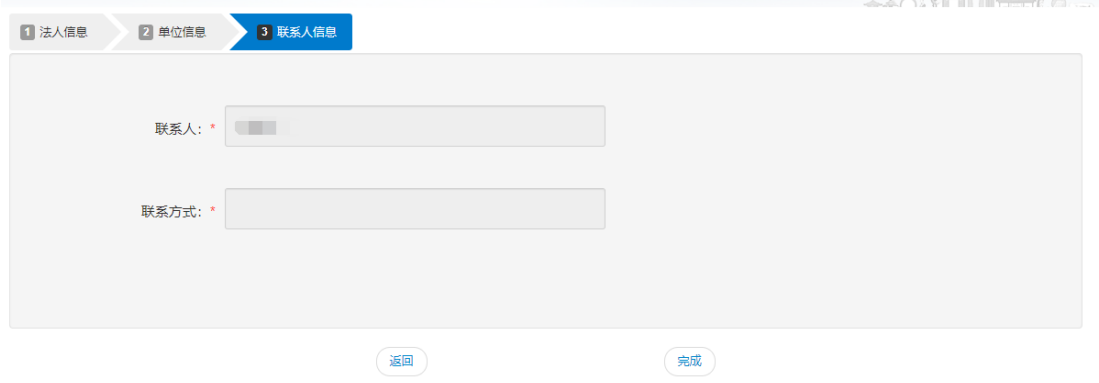

联系人信息包括联系人姓名和联系方式,系统根据注册信息自 动回填,无需输入。

、 点击完成按钮,信息绑定完成。